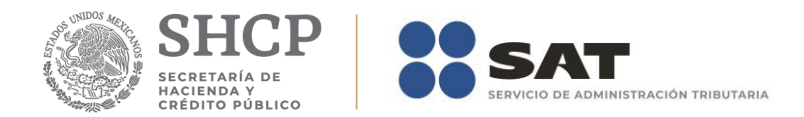

## **Guía**

# **Verificación del RFC en Línea por contribuyente**

Enero 2019

Servicio de Administración Tributaria | Av. Hidalgo, núm. 77, Col. Guerrero, Alcaldía Cuauhtémoc, Ciudad de México., C. P. 06300, Tel. 0155 62722728 (MarcaSat)| Documento disponible e[n www.sat.gob.mx](http://www.sat.gob.mx/)

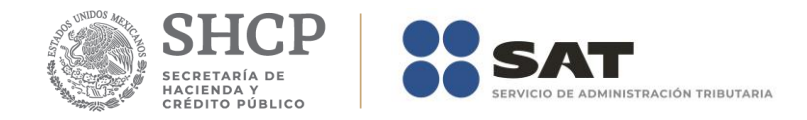

#### **Ingresar a la aplicación.**

Ingresa al Portal del Servicio de Administración Tributaria **www.sat.gob.mx**, en la sección de Personas/ Inscripción y Actualización / Actualización en el RFC / Verifica si estas registrado en el RFC, donde se ubica la herramienta Consulta Contribuyente.

Cabe destacar que para acceder a esta aplicación, no es necesario contar con contraseña, ni e.firma (antes Firma Electrónica Avanzada (FIEL)), ni abrir un caso de Servicios al Contribuyente (SAC), ya que la consulta se realiza directamente en el portal del SAT.

#### **Paso 1**

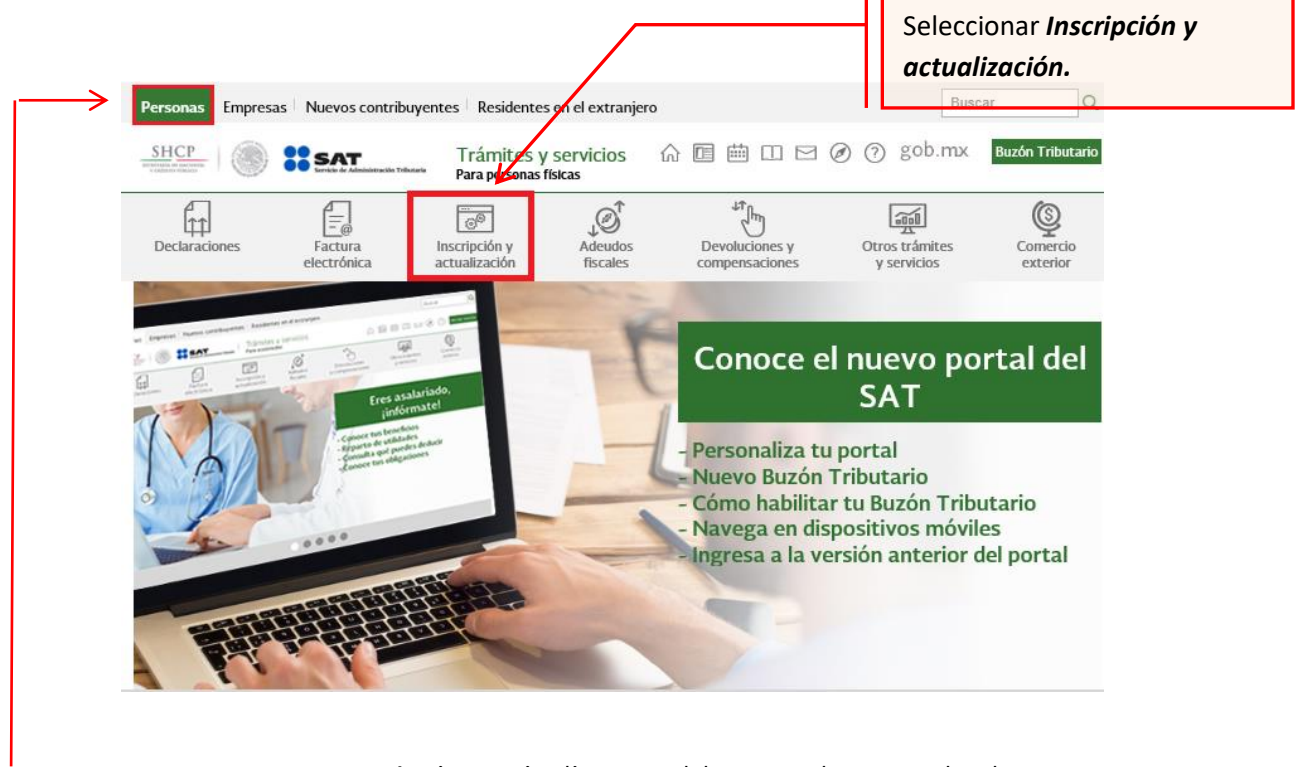

 **Nota:** Para este trámite es indispensable que el apartado de Personas este seleccionado.

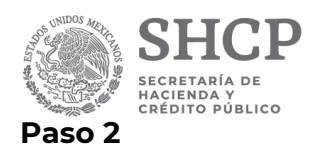

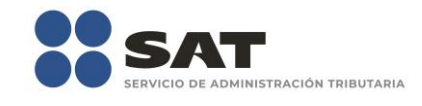

#### Actualización en el RFC

- √ Modificación de la clave del RFC para asalariados
- $\vee$  Presenta el aviso de actualización de actividades económicas y obligaciones fiscales como persona física
- $\vee$  Presenta el aviso de apertura de sucesión
- $\vee$  Presenta el aviso de cambio de domicilio o de apertura de lugar en donde fabricas, produces, envasas o almacenas...
- √ Presenta el aviso de cancelación en el RFC de una Persona en caso de fallecimiento
- Presenta el aviso de suspensión y reanudación de actividades de tus trabajadores (asalariados)
- $\vee$  Presenta tu aviso de apertura de establecimientos como persona física
- Presenta tu aviso de cierre de establecimiento
- $\vee$  Presenta tu aviso de corrección o cambio de nombre
- Presenta tu aviso de inicio de procedimiento de concurso mercantil  $\checkmark$
- Presenta tu aviso de reanudación de actividades como persona física
- ▽ Presenta tu aviso de suspensión de actividades como persona física
- Realiza tu cambio de domicilio en el RFC
- Reimprime tus acuses del RFC  $\checkmark$
- $\vee$  Solicita la verificación de tu domicilio figal
- Validación masiva de la clave en el PFC
- $\vee$  Valida en línea RFC´s uno a un $\phi$  de manera masiva hasta 5 mil registros
- Verifica si estas registrado en el RFC

Seleccionar *Verifica si estas registrado en el RFC.*

**Paso 3.** Se muestra en la pantalla con la descripción del trámite, seleccionar el botón Ejecutar en Línea.

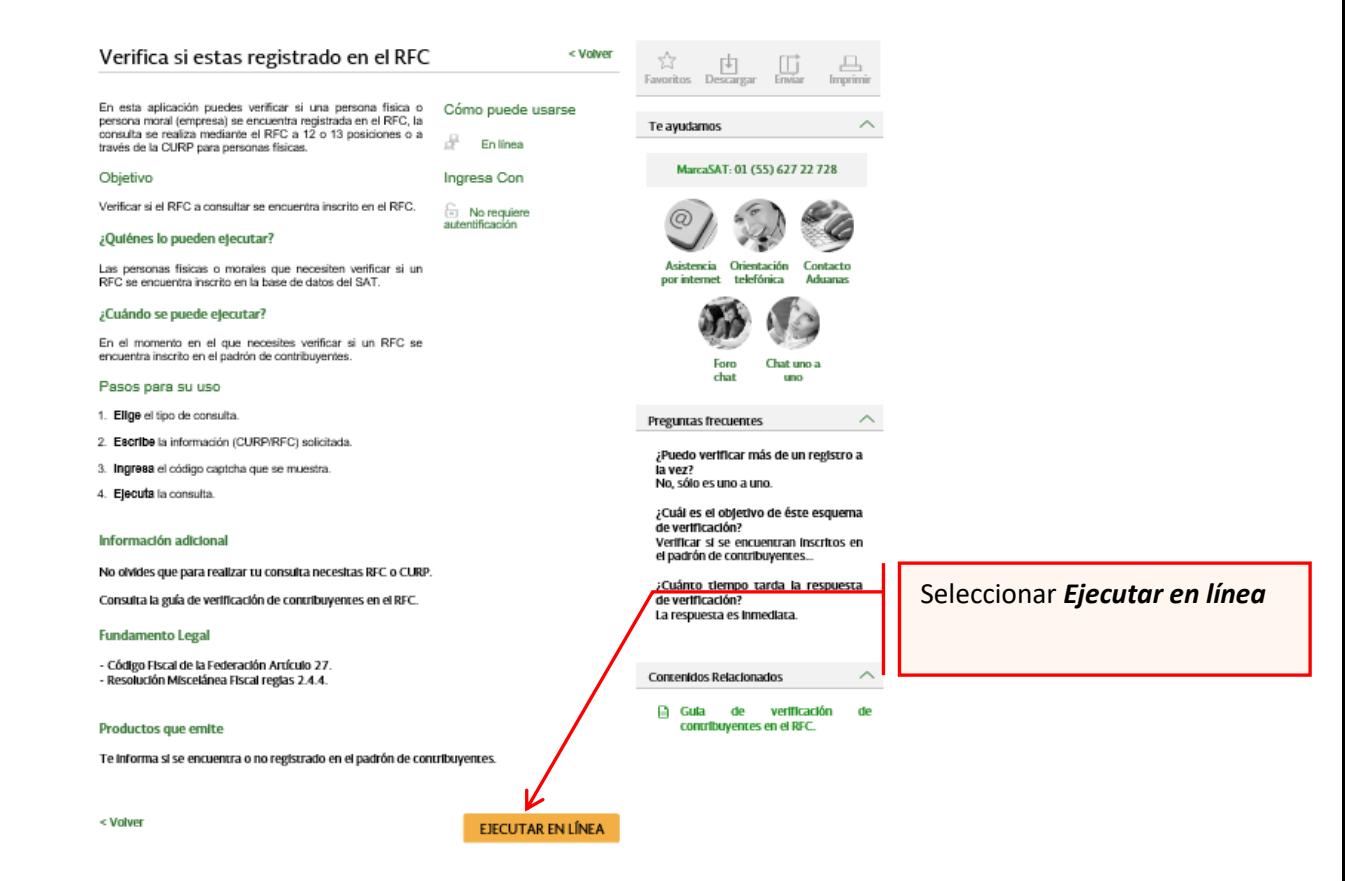

Servicio de Administración Tributaria | Av. Hidalgo, núm. 77, Col. Guerrero, Alcaldía Cuauhtémoc, Ciudad de México., C. P. 06300, Tel. 0155 62722728 (MarcaSat)| Documento disponible e[n www.sat.gob.mx](http://www.sat.gob.mx/)

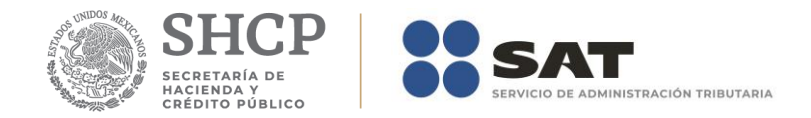

Se muestra la pantalla siguiente:

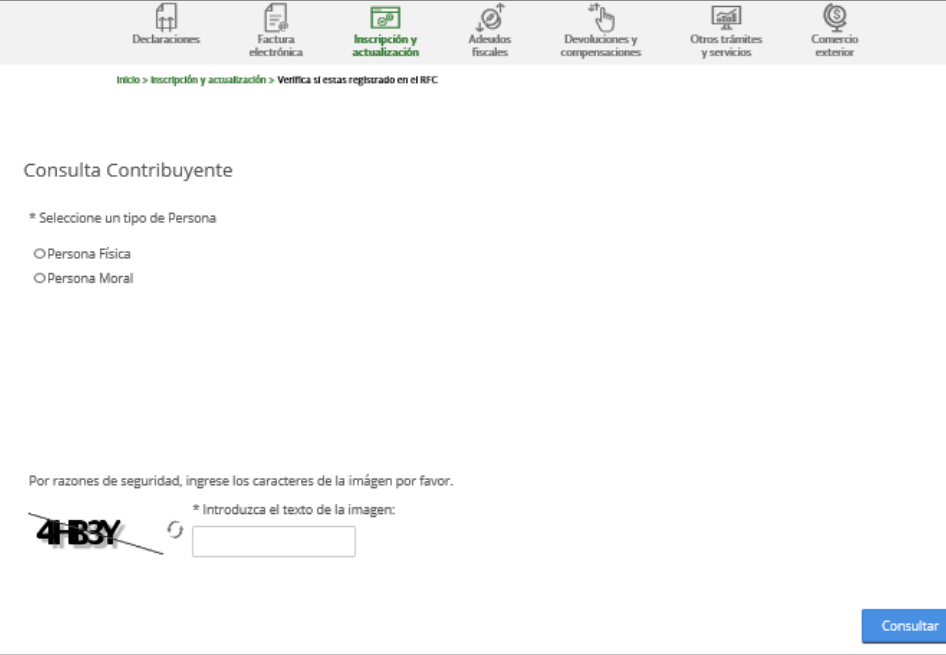

#### **Consultar por persona Física**

Seleccionar Persona Física, se puede realizar la consulta por:

- RFC.
- CURP.

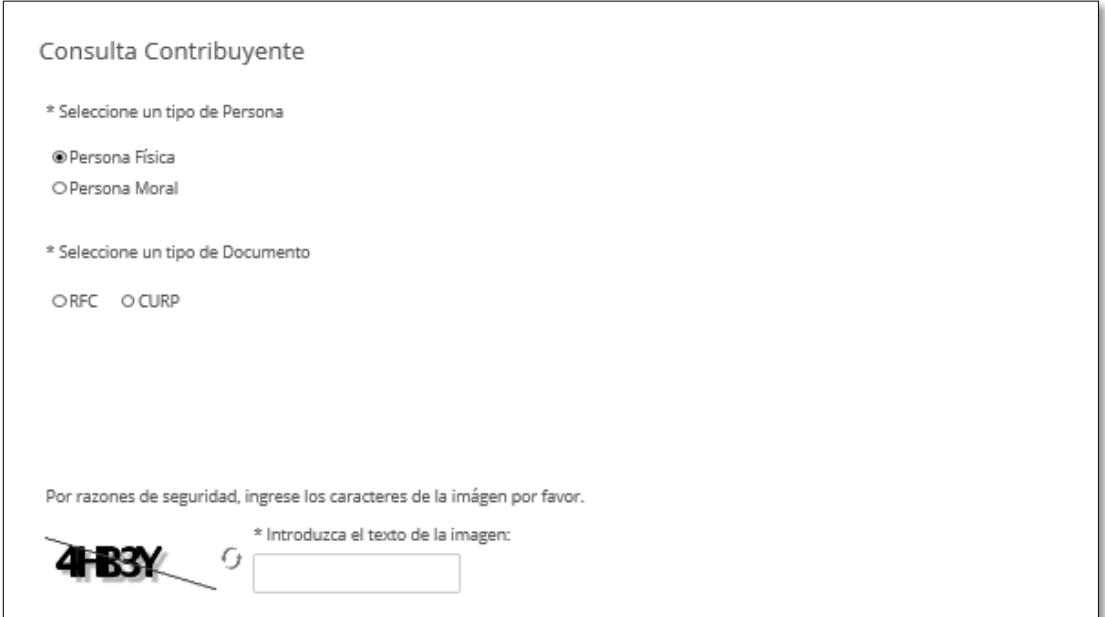

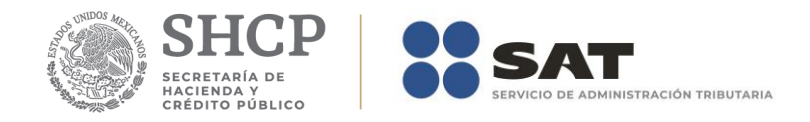

### **Consultar por RFC.**

- Ingresamos RFC a consultar.
- Ingresamos los caracteres de la imagen.
- Damos clic en consultar.

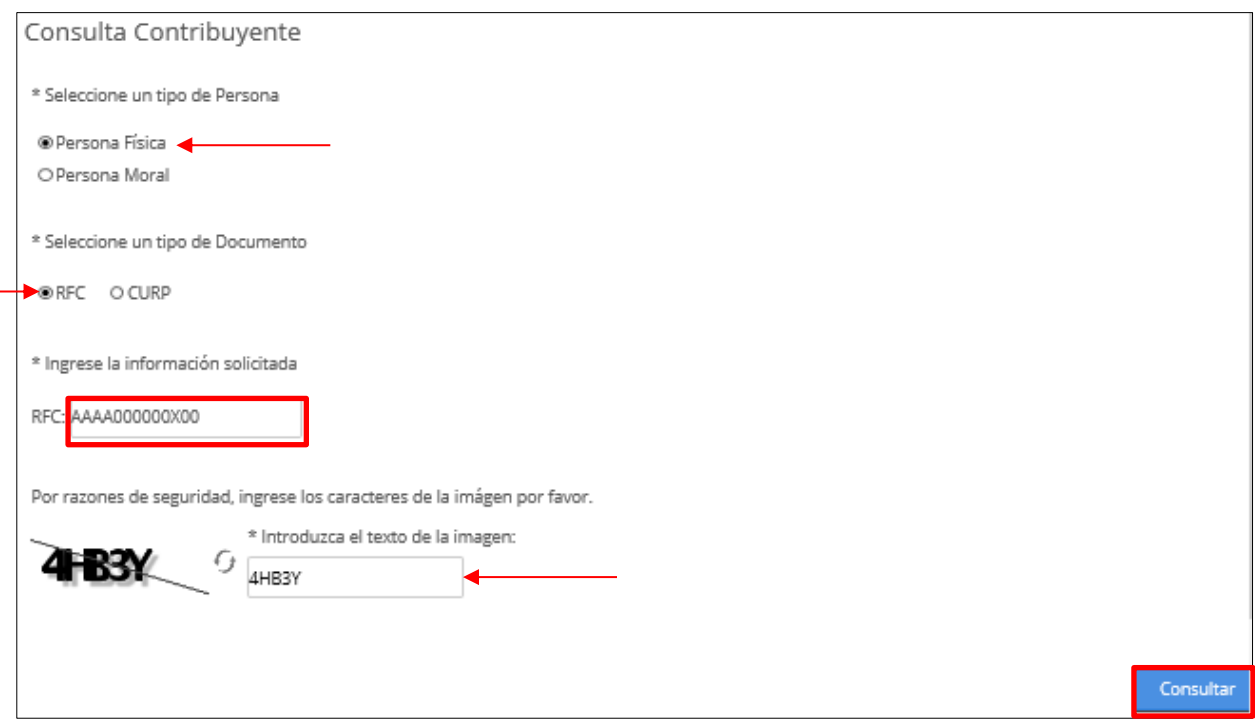

#### **Consultar por CURP**

- Ingresamos CURP a consultar.
- Ingresamos los caracteres de la imagen.
- Damos clic en consultar.

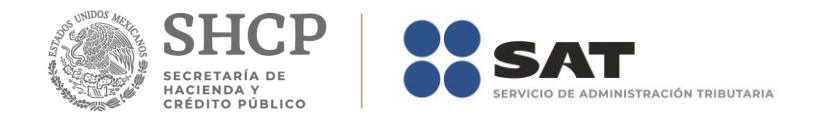

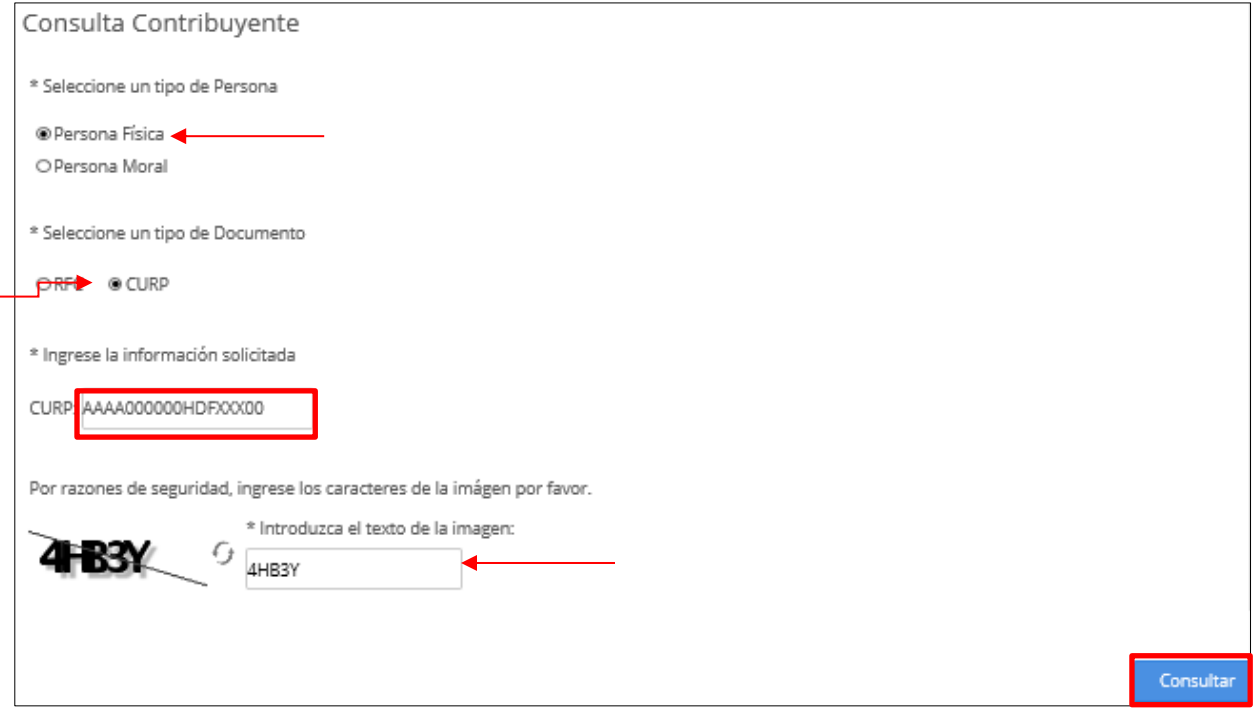

#### **Resultado obtenido de la búsqueda por persona Física.**

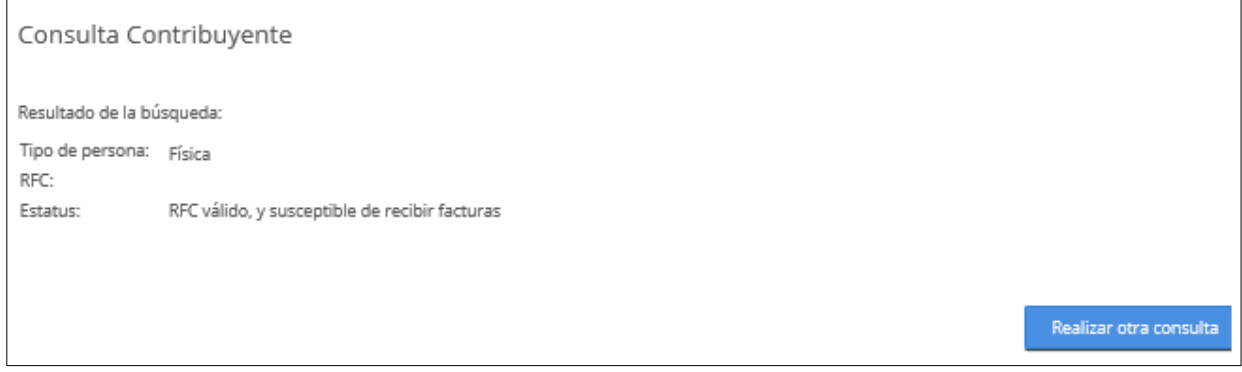

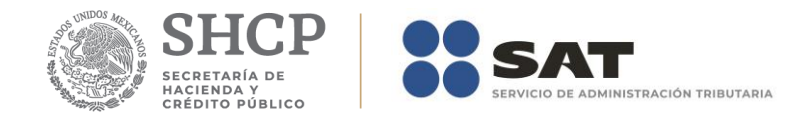

#### **Consultar por persona Moral.**

- Seleccionar Persona Moral.
- Ingresar RFC.
- Ingresamos los caracteres de la imagen.
- Damos clic en consultar.

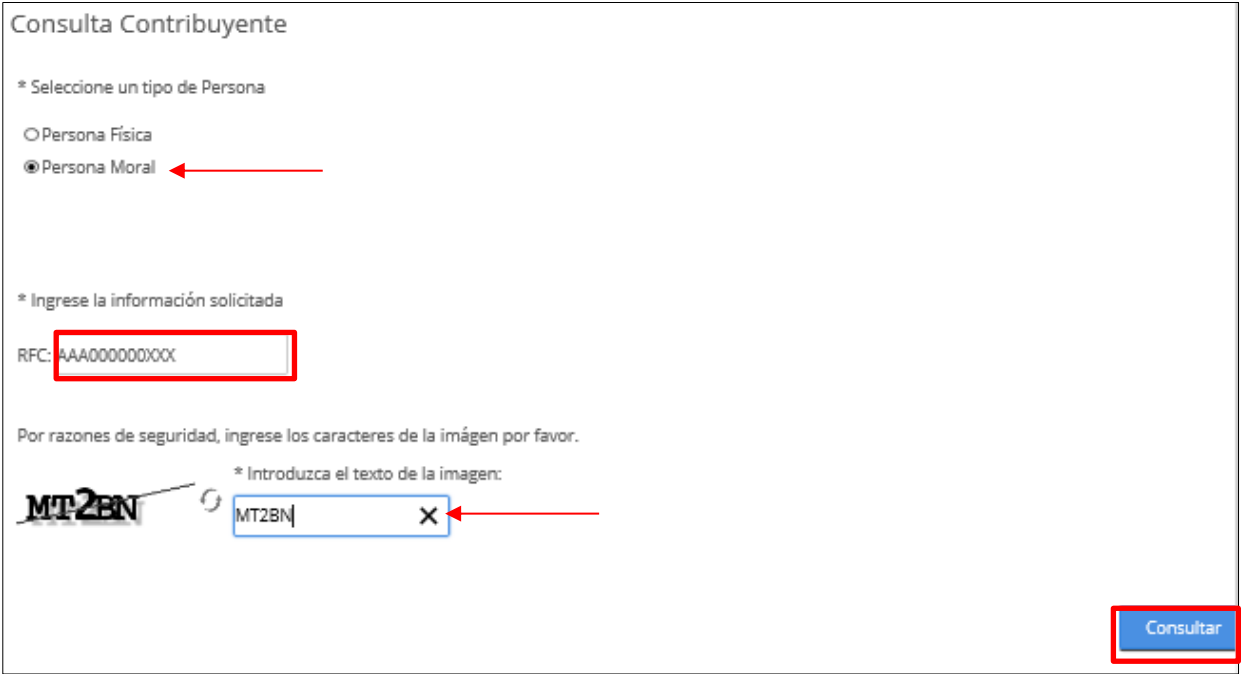

#### **Resultado obtenido de la búsqueda por persona Moral.**

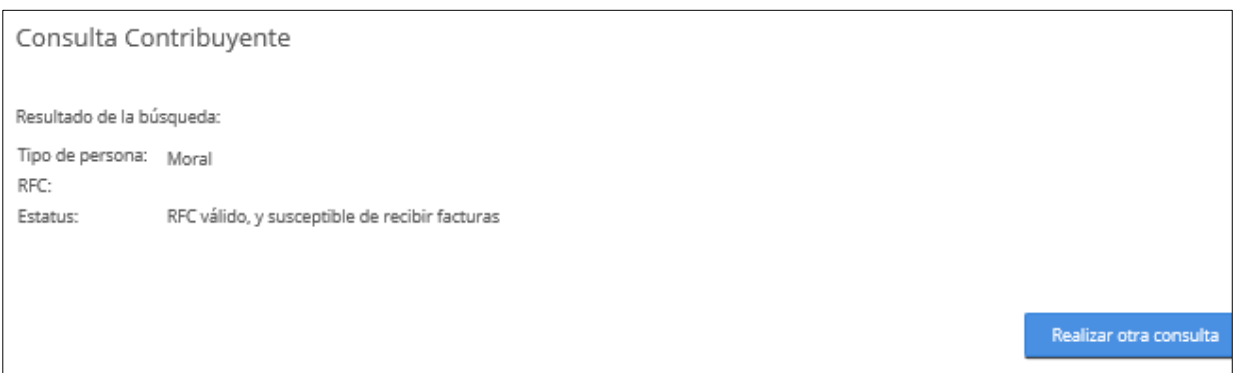

### **FIN DEL PROCEDIMIENTO.**